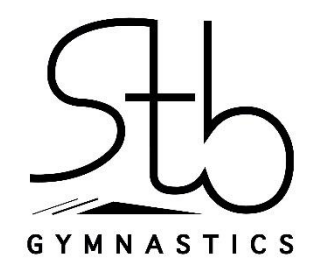

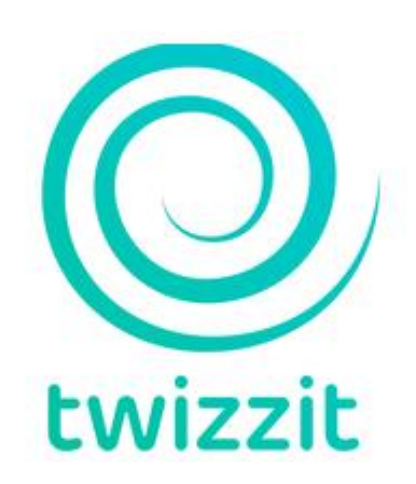

*Handleiding voor de leden*

## *Welkom in de wereld van Twizzit*

Voortaan werkt STB voor haar communicatie, inschrijvingen en zo veel meer met het programma Twizzit, een handige online tool die je kan gebruiken op je PC alsook via een handige app op je smartphone.

Iedereen die is ingeschreven bij STB kan een account aanmaken.

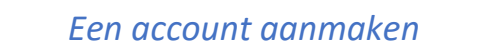

Voor elk ingeschreven lid ontvang je van ons per mail een uitnodiging om een account aan te maken. In het geval je een ouder bent en meerdere kinderen hebt, die lid zijn van de club, of je bent zelf, als ouder, ook lid van de club zal je meerdere uitnodigingsmails ontvangen. Het is dan ook belangrijk dat je onderstaande stappen uitvoert per lid en dus per uitnodigingsmail.

Waarom moet ik voor elk lid een aparte account aanmaken? De info die in jouw twizzit verschijnt, is aangepast aan de groep waarvoor jij ingeschreven bent als gymnast. Zo krijg jij geen overbodige info over andere groepen. De verschillende accounts zijn later makkelijk te linken waardoor je snel van de ene naar de andere account kan wisselen.

Heb je geen uitnodigingsmail ontvangen, stuur een berichtje naar [info@stbgymnastics.be](mailto:info@stbgymnastics.be) en we sturen hem even opnieuw.

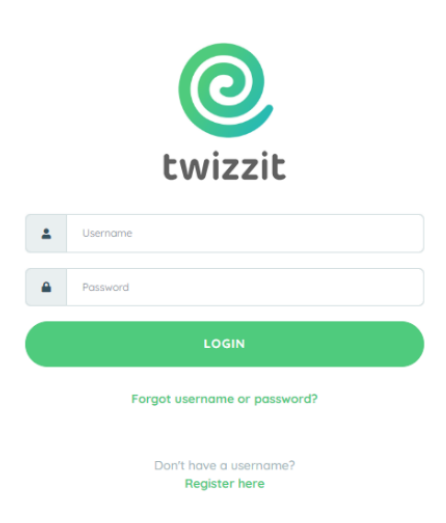

Login = voornaam + achternaam (van de gymnast aan wie de mail is gelinkt)

Het wachtwoord mag jezelf kiezen.

Klik login.

Vergeet niet de app te installeren op je smartphone. Zo kan je ons overal volgen en hoef je niets te missen.

# *Linken van en wisselen tussen meerdere accounts*

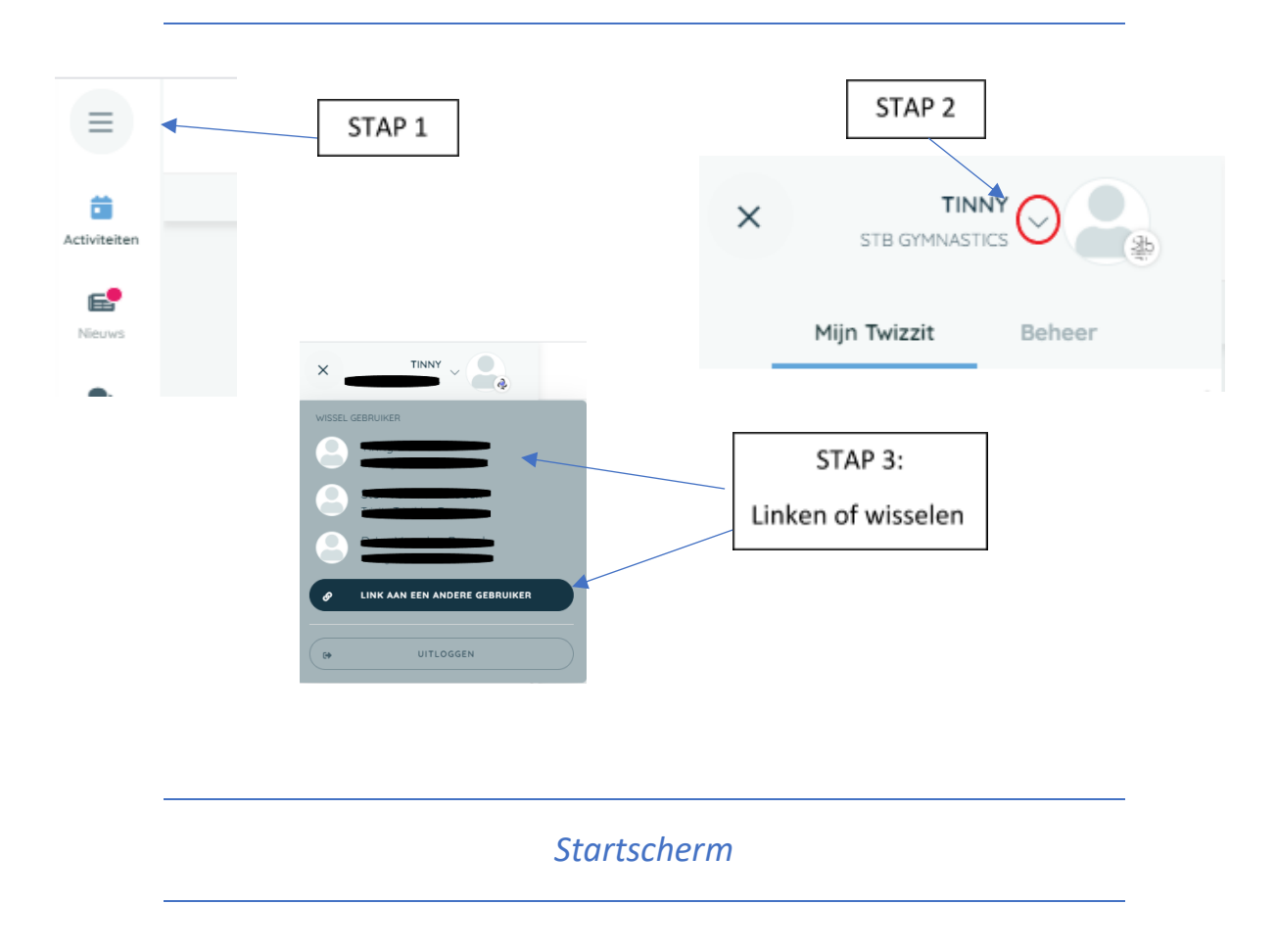

Het eerste scherm wanneer je Twizzit opent:

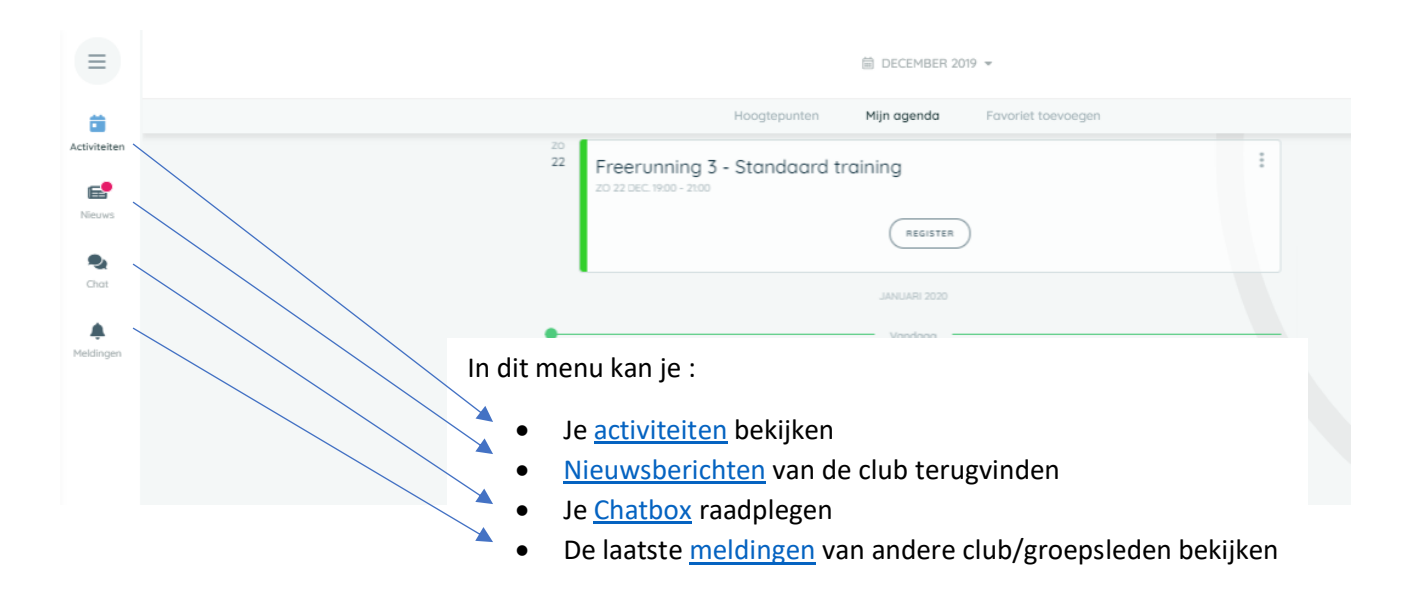

## <span id="page-3-0"></span>Activiteiten:

Bovenaan de kalender vind je verschillende tabbladen terug:

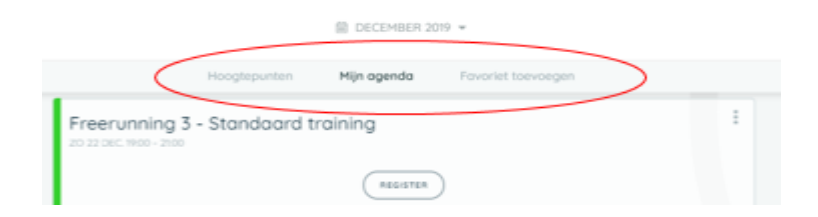

Hoogtepunten: Jouw activiteiten van de huidige week + bepaalde activiteiten in de toekomst.

Mijn agenda: Al jouw trainingen en alle clubactiviteiten die hebben plaatsgevonden of nog gaan plaatsvinden. Door te klikken op een activiteit krijg je vervolgens meer info over plaats en uur waar de activiteit doorgaat.

Favoriet toevoegen: Zelf een extra tabblad en dus een extra agenda (voor een specifieke groep) toevoegen.

Je kan je aan- of afwezigheid voor een activiteit aanduiden:

- Kan je aanwezig zijn dan hoef je niets te doen
- Kan je niet aanwezig zijn, klik op de groene knop 'aanwezig' en wijzig je status naar 'afwezig' of 'nog niet bepaald' wanneer je nog niet zeker bent of je aanwezig kan zijn. Je dient een reden op te geven waarom je je status wijzigt.

#### <span id="page-3-1"></span>Nieuwsberichten:

Hier zullen de laatste clubnieuwsberichten gepost worden, geplande activiteiten, inschrijvingen voor activiteiten, wedstrijdresultaten, …

### <span id="page-3-2"></span>Chatbox:

Via deze weg kan je berichten versturen naar andere clubleden, trainers, bestuursleden.

Je opent je chatbox

- Klik op 'gesprek toevoegen'
- Eerst selecteer je naar wie je het bericht wil versturen
- Klik op start
- Je kan onderaan je bericht intypen
- Is je bericht ingetypt, druk op het groene pijltje rechts
- Je bericht wordt verstuurd

Ook al heeft de afzender geen twizzit account, hij/zij zal je bericht standaard via e-mail ontvangen. Heeft de afzender wel een twizzit account dan kan hij/zij zelf in zijn/haar

persoonlijke instellingen aanduiden hoe hij/zij onze berichten wil ontvangen (via Twizzit, via mail of via de app, hierover verder meer).

# <span id="page-4-0"></span>Meldingen:

Hier kan je de meldingen van je groepsgenoten terugvinden, zoals wanneer iemand zijn status voor bepaalde trainingen heeft aangepast van aanwezig naar afwezig. Dit is louter informatief.

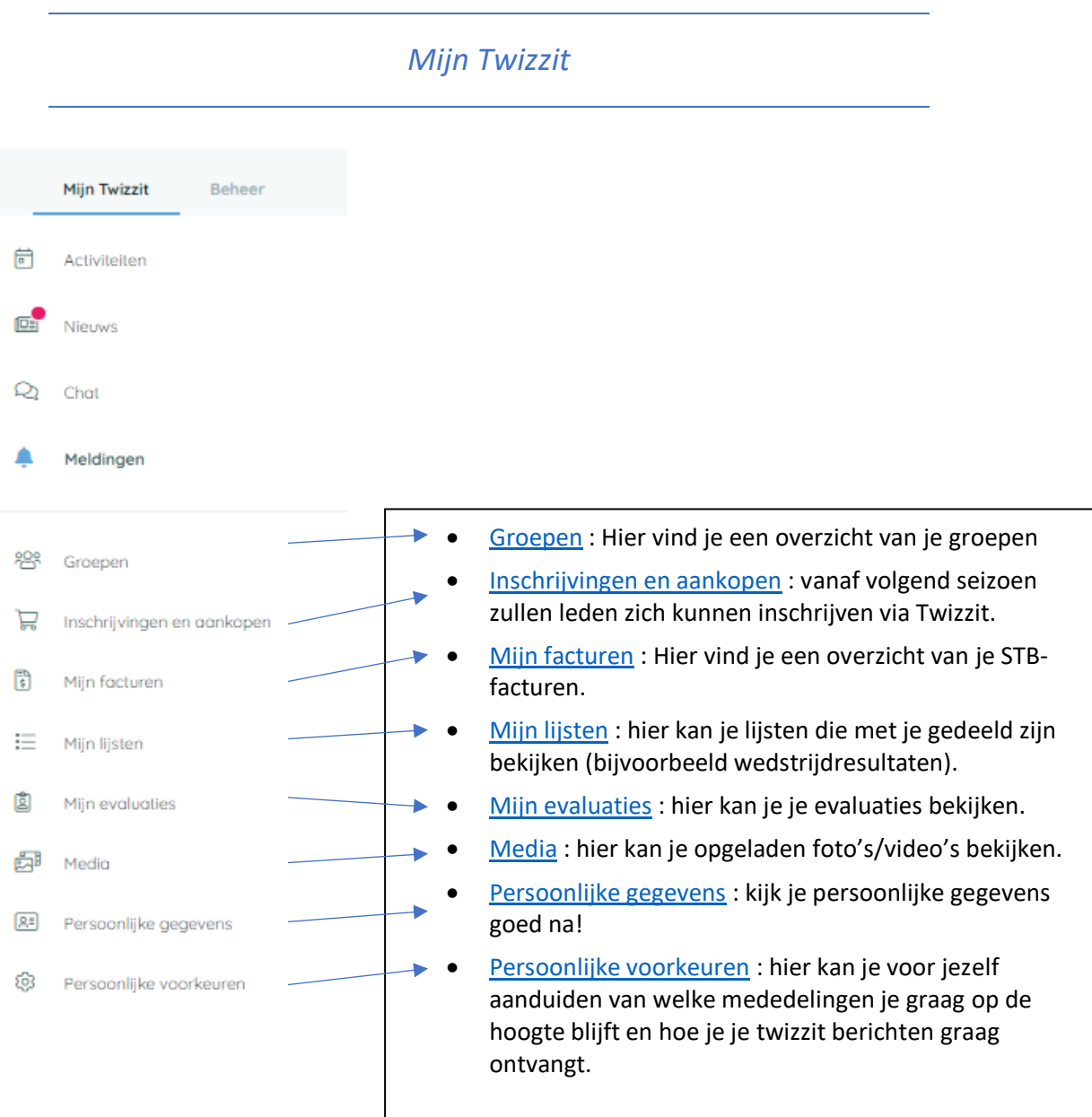

#### <span id="page-5-0"></span>Groepen:

Hier vind je een overzicht van je groepen waarbij je bent ingeschreven.

#### <span id="page-5-1"></span>Inschrijvingen en aankopen:

Vanaf volgend seizoen zullen leden zich kunnen inschrijven via twizzit voor alle clubactiviteiten, zoals: spaghetti-avond, turnfeest,... Ook je inschrijving bij onze club zal voortaan via twizzit verlopen. Je kan hier je inschrijvingsgegevens mee opvolgen.

Er zal ook een webshop komen waar STB-leden STB-kledij en andere zaken zoals de drinkenbussen kunnen bestellen. Je krijgt hier een overzicht van al je aankopen.

#### <span id="page-5-2"></span>Mijn facturen:

Leden zullen in de toekomst een factuur ontvangen met het lidgeld bedrag wanneer ze ingeschreven zijn. Ook de aankopen via de webshop zullen hier terug te vinden zijn. Zo heb je een overzicht van al je betalingen aan STB.

#### <span id="page-5-3"></span>Mijn lijsten:

<span id="page-5-4"></span>Hier kan je lijsten bekijken die met je gedeeld worden, bijvoorbeeld afspraken, wedstrijdresultaten enz.

#### Mijn evaluaties:

Als trainers hier gebruik van maken dan kan je hier je evaluaties bekijken.

#### Media:

Heb je leuke foto's of video's die je wil delen, je kan ze hier uploaden. Je voegt je foto/video toe

- <span id="page-5-5"></span>• Je voegt enkele tags toe zodat de foto/video achteraf gemakkelijker gevonden kan worden. Voeg bijvoorbeeld steeds de naam van je groep toe.
- Je kan een omschrijving toevoegen.
- Je kan je foto's/video's groeperen in een album
	- o Duid aan 'protected' wanneer enkel jij foto's/video's kan toevoegen of 'public' wanneer iedereen met wie je het album gedeeld hebt foto's/video's kan toevoegen
- <span id="page-5-6"></span>• Als laatste stap duid je aan met wie je de foto's/video's wil delen. Duid je 'public' aan dan kan iedereen de foto's/video's bekijken.

## Persoonlijke gegevens :

Hier kan je je eigen inschrijvingsgegevens terugvinden, zoals je adres, je mailadres, telefoonnummer(s). Kijk deze gegevens goed na. Je kan je eigen gegevens aanpassen indien nodig.

## <span id="page-6-0"></span>Persoonlijke voorkeuren :

Er zijn 3 manieren waarop je Twizzit berichten kan ontvangen:

- Via Twizzit zelf (chat-functie)
- Via mail
- Via de app

Standaard ontvang je je berichten op de 3 manieren. Bij je persoonlijke voorkeuren kan je aanduiden welke berichten je op welke manier wil ontvangen.

Je ontvangt steeds je berichten via Twizzit maar je kan bij je persoonlijke voorkeuren aanduiden of je ze ook nog via mail of via de app wil ontvangen.

*Enkele TO-DO's om goed van start te gaan*

Probeer onderstaande zaken alvast in orde te brengen. Als het nog niet goed lukt, kijk dan even snel terug in deze handleiding.

- Kijk je persoonlijke gegevens na en pas aan indien nodig.
- Meld je aanwezig of afwezig op je volgende training/activiteit en blijf dit doen.
- Geef aan hoe jij de naar jouw verstuurde berichten wil gaan ontvangen: via mail, via twizzit chatbox en/of app.

Heb je nog vragen over twizzit? Aarzel dan niet om bij je trainer langs te gaan of stuur een mailtje naar [info@stbgymnastics.be.](mailto:info@stbgymnastics.be)

*Heel de handleiding doorlopen?*

*Veel Twizzit-plezier!*